- 1. Κάντε κλικ στην σελίδα του καθηγητή σας <https://zoom.us/j/........>
- 2. Κάντε κλικ στο Agree and Proceed

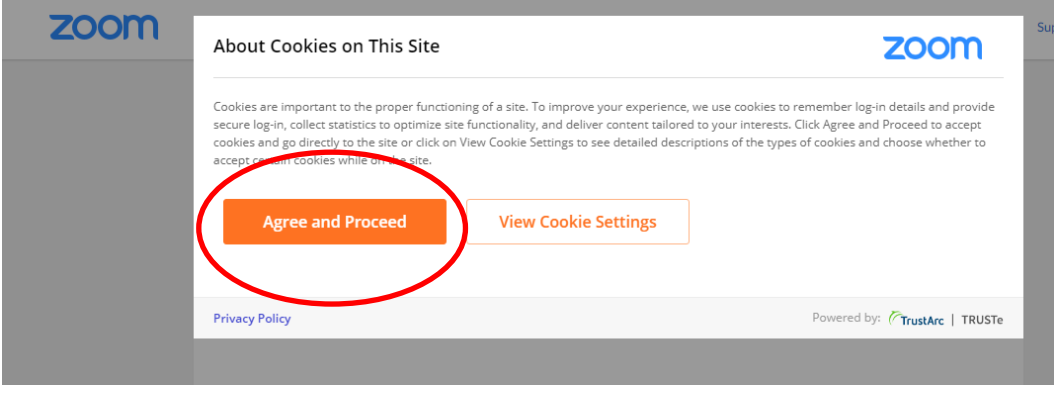

3. Κάντε κλικ στο Close

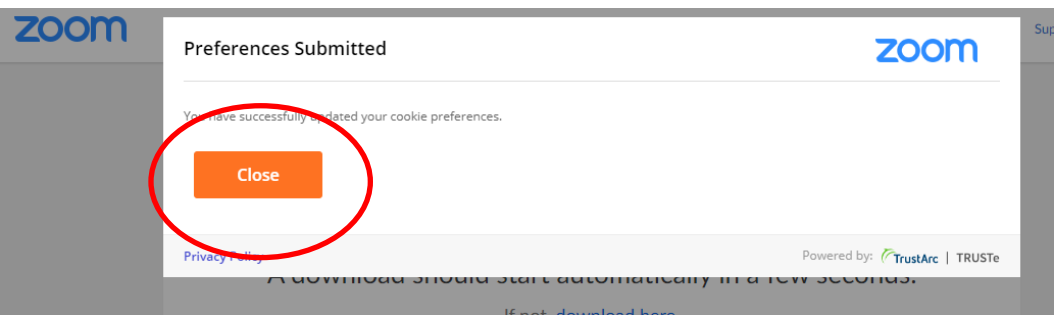

4. Κάντε κλικ στο download here **ΑΛΛΑ ΜΗΝ ΤΟ ΚΑΤΕΒΑΣΕΤΕ**

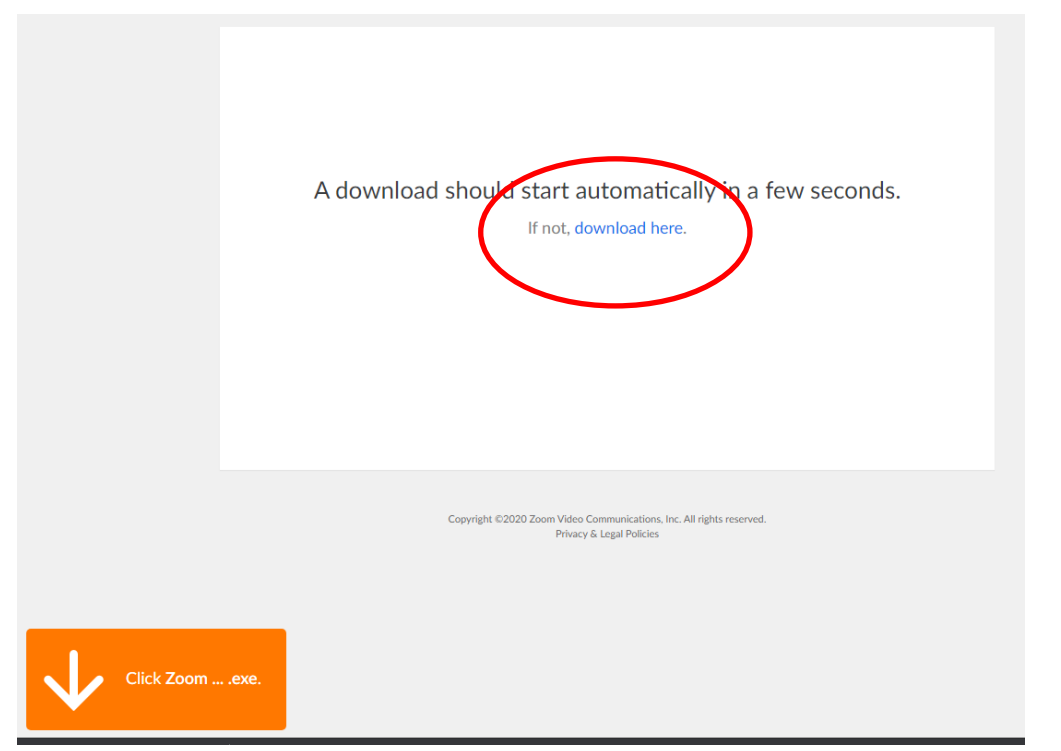

5. Κάντε κλικ στο Join from your browser

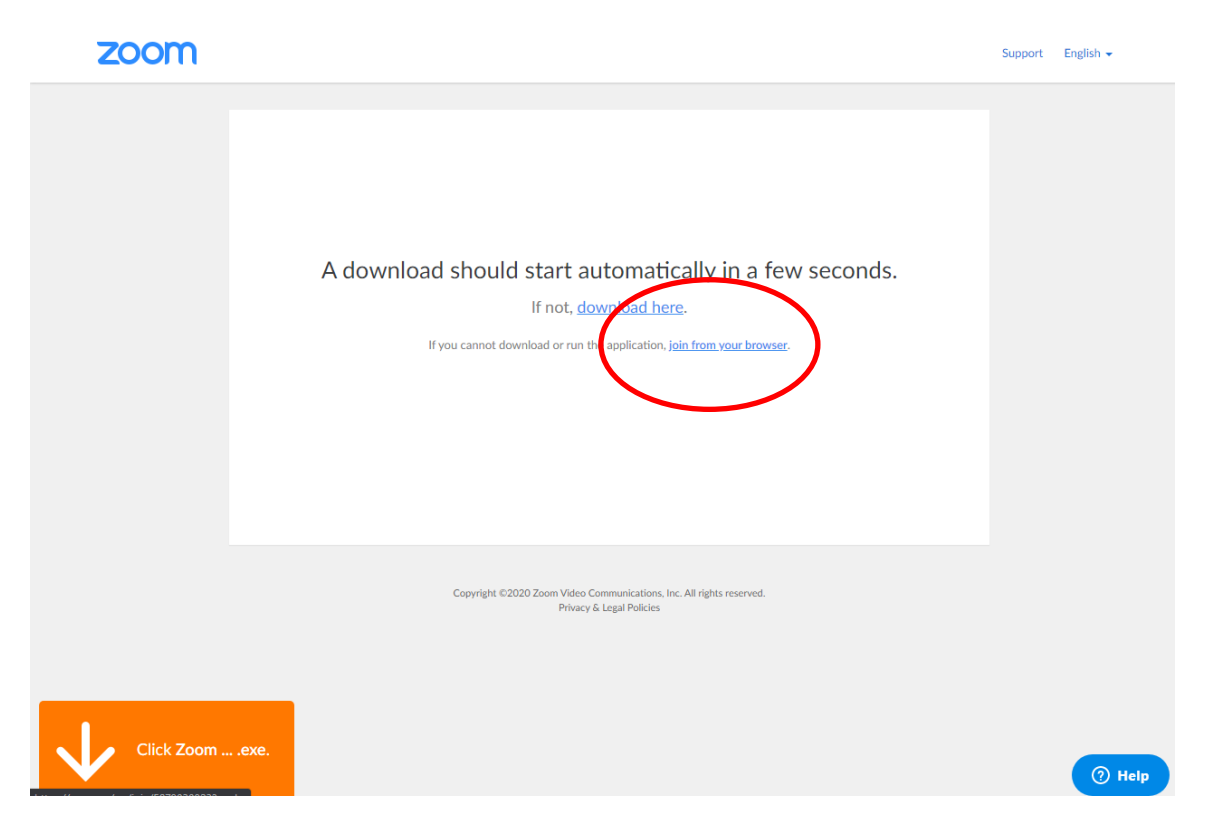

## 6. Κάντε κλικ στο I Agree

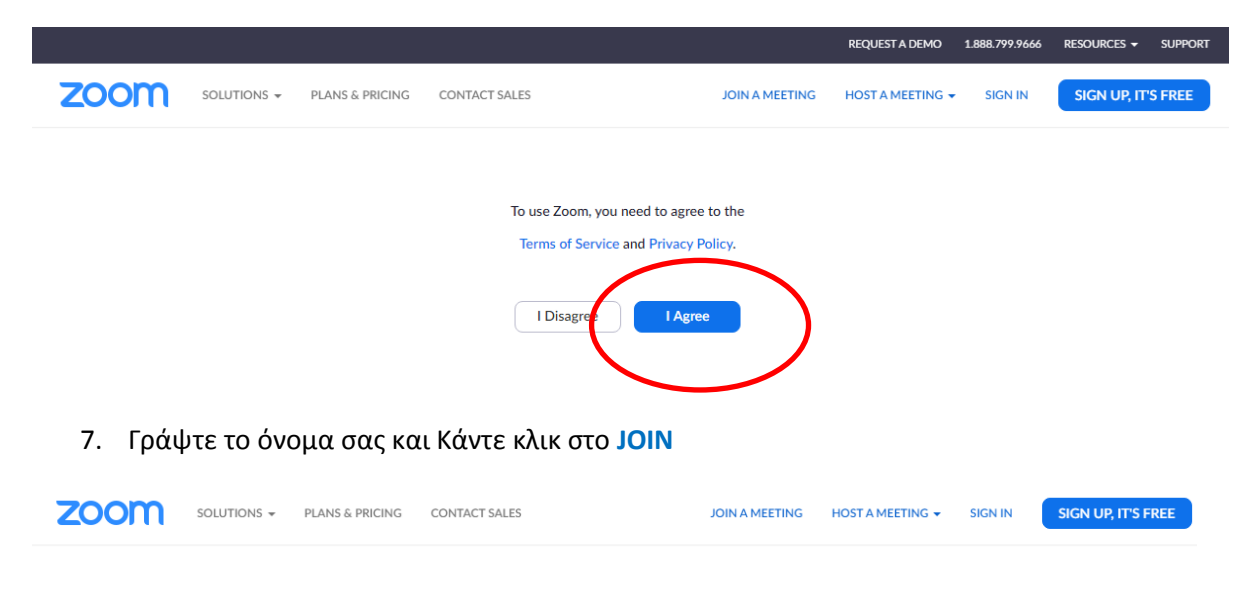

Please enter your name to join the meeting

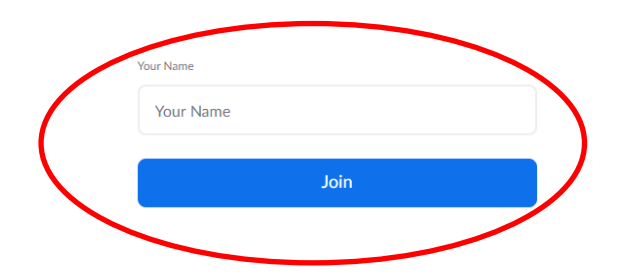

8. Και καλό μάθημα !

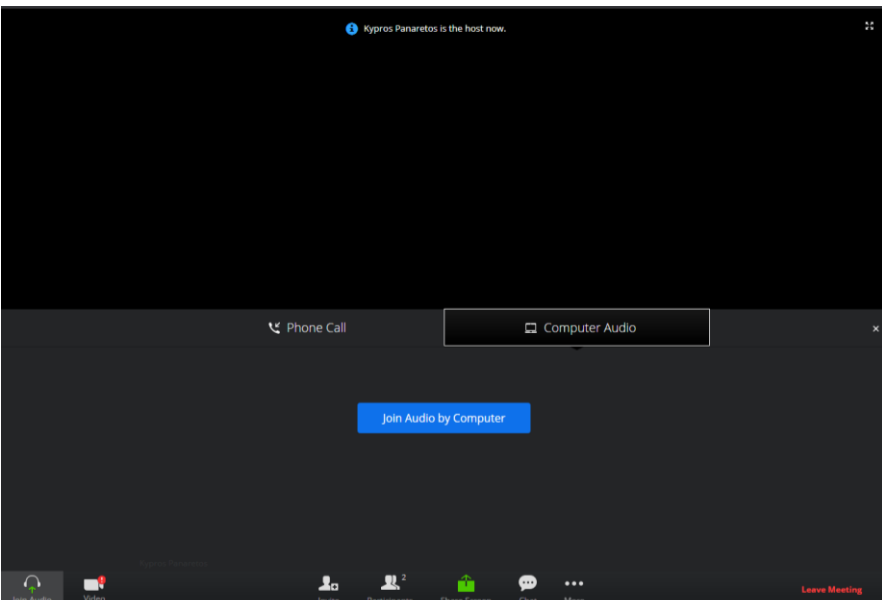